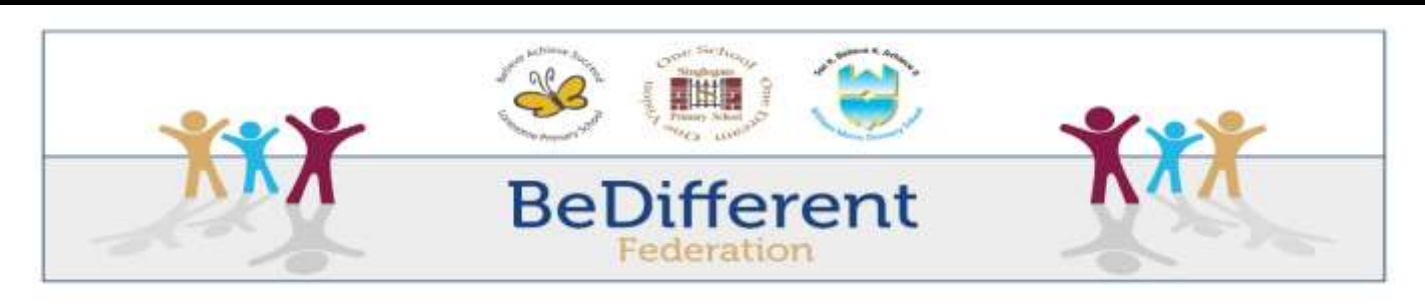

Friday 17th September 2021

Dear Families,

Google Classroom is the platform that we will be using as a Federation to set homework and in the event of your child needing to receive their learning from home. Your child's class teacher will upload tutorials or tasks for your child to complete and return back to be marked. Once the work has been marked you will be able to look at this and see the feedback that has been given.

Your child's login in details will be stuck in the front of their reading record from next Monday.

Below are the instructions on how to use and access the Google Classroom so that you can support your child. Your child will also receive a session in class on how to access this. If you are already familiar with the Google Classroom from the previous year, these instructions may be helpful with your child being in a new class and accessing a new classroom.

## **1. Access Google Classroom**

You can download the Google Classroom App or access it through Google on the internet browser.

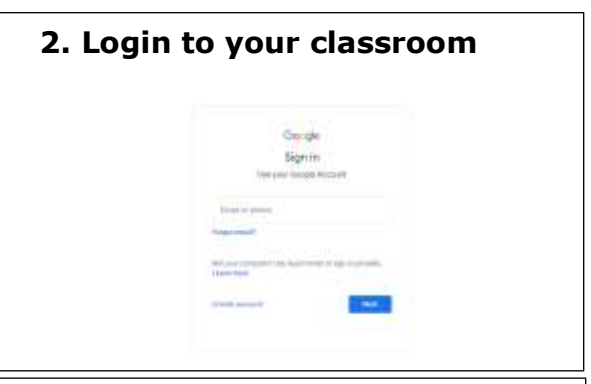

## **3. Enter your classroom and find your new homework.**

The first time you enter you may need to enter a class code. Your child's class teacher will be able to help your child with this.

When entering the classroom, if your child's class name can not be seen click on join class. Here you will then be able to enter the class code to join.

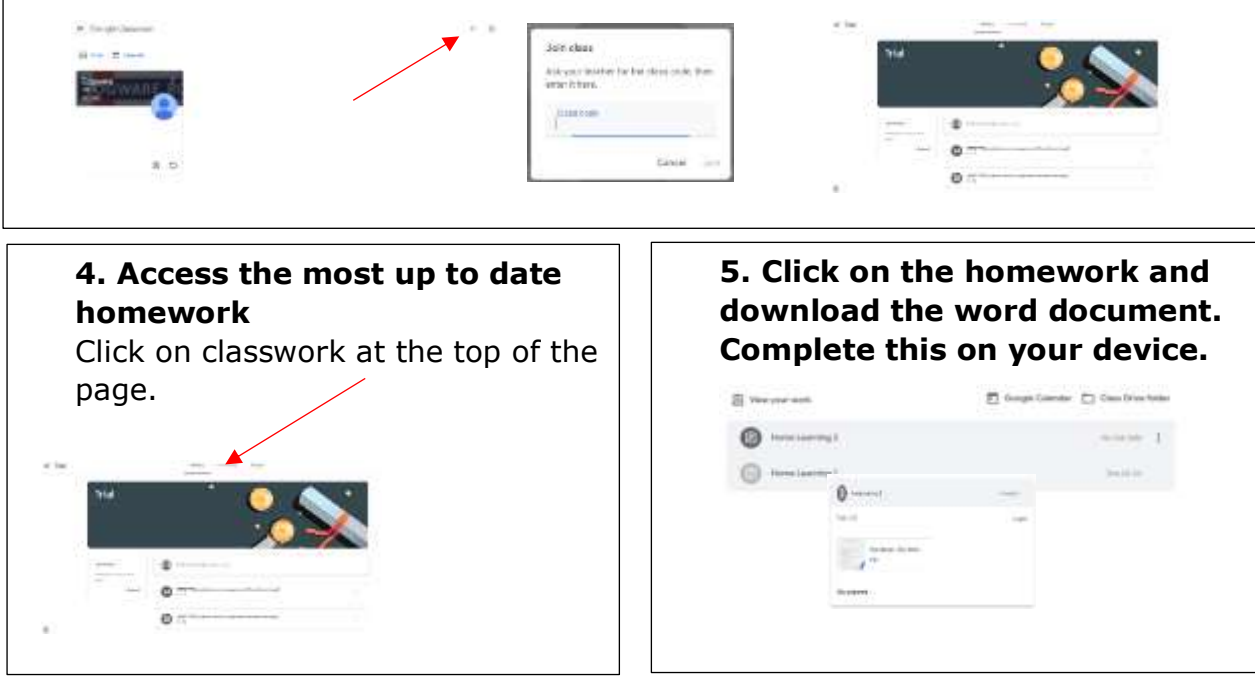

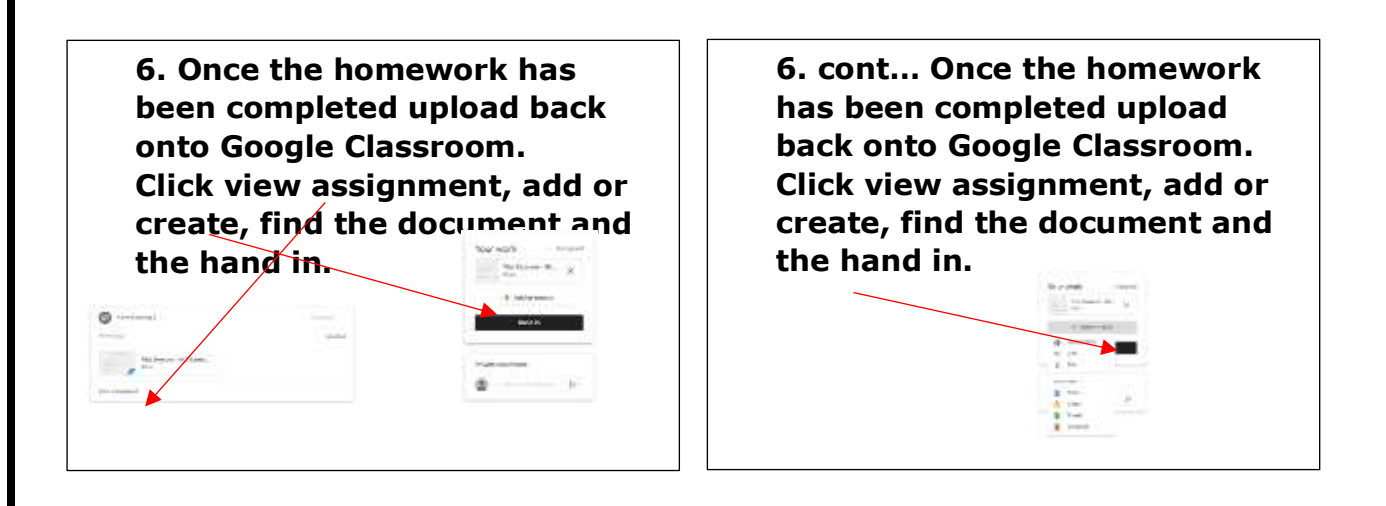

Please do take the time to familiarise yourself with your child's Google Classroom so that you can see how successful they are.

Kind regards,

Miss Masters

Deputy Headteacher